# Further Technical Instructions

MedU - v2 9/27/2016

## **Safe Exam Browser**

MedU uses the Safe Exam Browser (or SEB) to securely lock down the test taker's computer during the testing process.

http://safeexambrowser.org

### **Installation**

Download the installers from http://www.med-u.org/securing-your-medu-exam and follow the steps in the installation program.

#### *Macintosh*

Drag the SEB application to the Applications folder (you can drop it on the alias icon in the mounted volume). Make sure you don't have another SEB version 2.x on your Mac (as a .seb config file or a seb:// link might get opened with the wrong version). The app file Safe Exam Browser.app will now be in the Macintosh Applications folder.

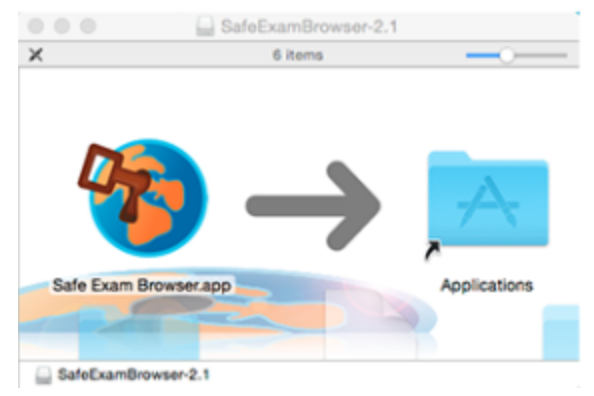

#### *Windows*

SEB for Windows is placed in the SEB application folder named SafeExamBrowser, which will be installed into the standard program folder of your computer (usually C:\Program Files or C:\Program Files (x86), depending on whether you have a 32-bit or 64-bit machine). Also a Safe Exam Browser program icon shortcut will be placed on the desktop.

## **Starting and Quitting Safe Exam Browser**

You will start the MedU exam by clicking on the exam portal file you download separately from the installation of Safe Exam Browser. The exam portal file (MedU\_Exam\_Portal\_v1.seb) is a Safe Exam Browser settings file that opens SEB in lockdown mode and points it to the exam URL.

Once started, all currently running applications are hidden and all attached screens are covered with a dark blue background. On the main screen SEB opens its web browser window filling the whole screen (optionally the window can be resized and moved or switched to full screen). SEB opens the webpage at the preset MedU exam URL, which might take some seconds.

Safe Exam Browser, like all lock down web browsers, also blocks closing the software during the test and unlocking other programs. Test takers should be prepared for a piece of software that will "take over" their computer. Close all other software and save any open documents. It is not uncommon to get into a state where the computer must be hard rebooted to close the software after the exam.

## **Windows Safe Exam Browser: Repairing Settings**

When using the Windows version of the Safe Exam Browser and get in a situation that requires a hard reboot, SEB sometimes does not clean up after itself and leaves some settings in Windows altered.

Installed with SEB on Windows is a utility that can fix this.\* Here are the instructions for running it. Some expertise is required, and also you must know your Windows account user name (the name you were logged in as when you ran SEB)

Copy the white text below (including the beginning and trailing quote marks) and paste it into the Start Search box and then press CTRL+SHIFT+ENTER to run it as an administrator.

#### "%ProgramFiles(x86)%\SafeExamBrowser\SebWindowsServiceWCF\SebRegistryResetter.exe"

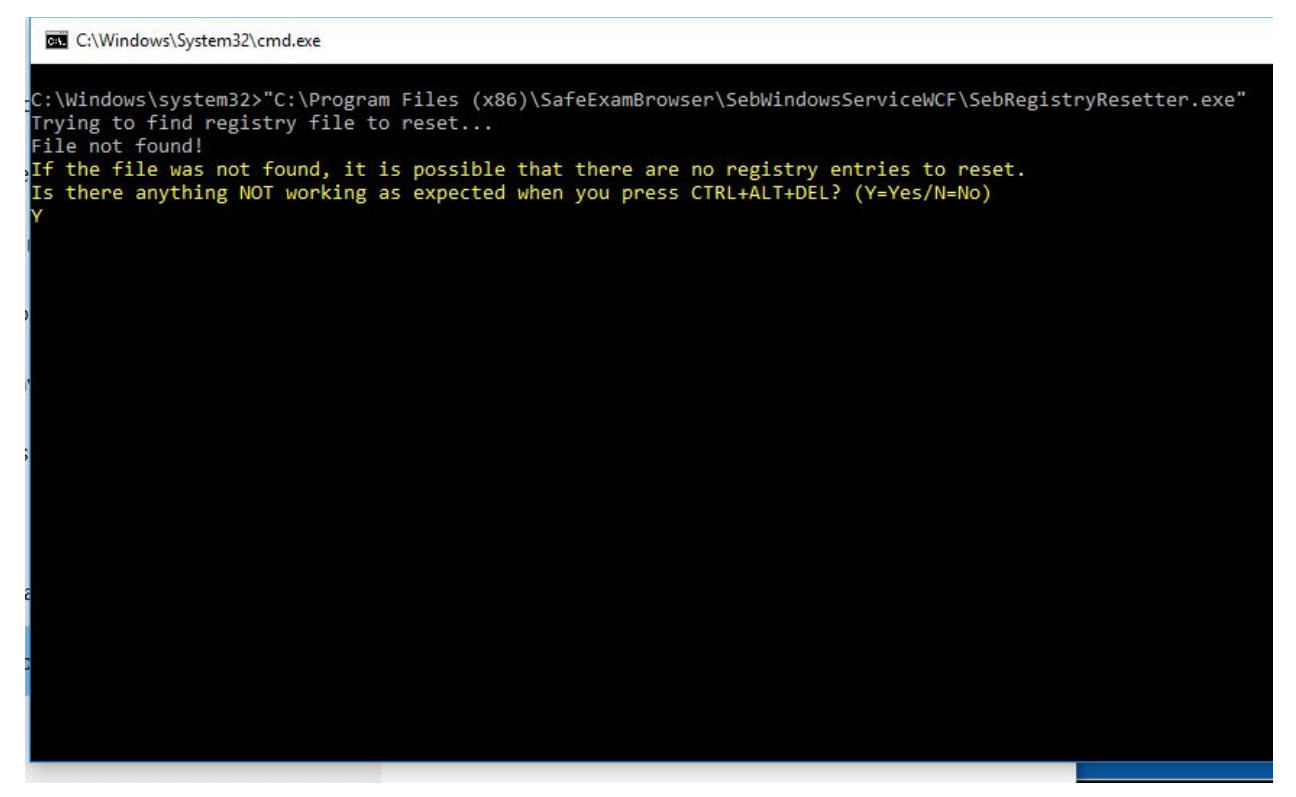

A command window will open up, and you may be asked the above question in the yellow text. Press Y for "yes".

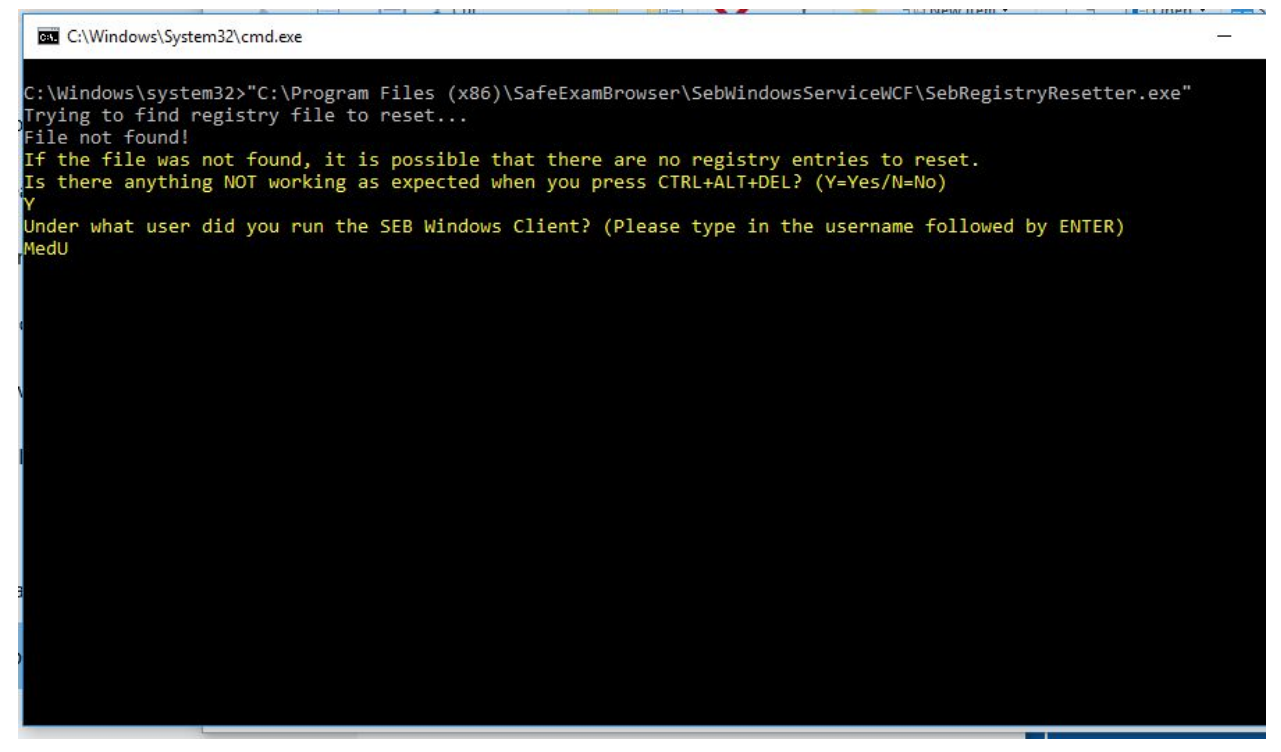

You will be asked "Under what user did you run the SEB WIndows Client?" Type in the correct Windows user name.

After hitting enter, the job should be done. You will not see the changes until after you reboot.

*\* If you have uninstalled SEB, we recommend reinstalling and running this fix utility.*